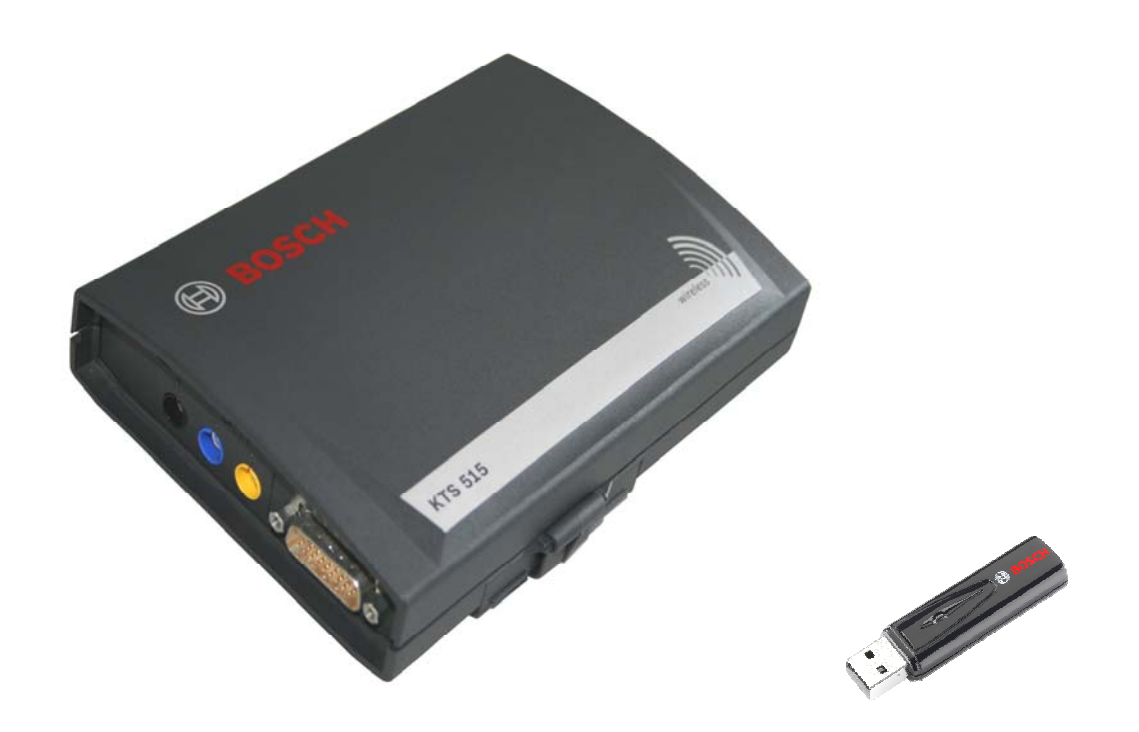

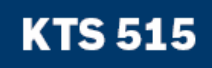

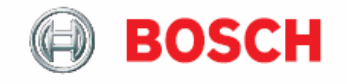

**Termék leírás** 

**On-Board-Diagnosztikai (OBD) modul** 

## **Tartalom**

#### **1. Felhasznált szimbólumok**

- 1.1 Dokumentáció
- 1.2 KTS 340

#### **2. Felhasználói utasítások**

- 2.1 Fontos megjegyzések
- 2.2 Biztonsági utasítások
- 2.3 Megsemmisítés
- 2.4 Elektromágneses kompatibilitás (EMC)
- 2.5 Bluetooth korlátozások
- 2.6 Fontos információk a Bluetooth-ról

#### **3. A készülék leírása**

- 3.1 Felhasználás
- 3.2 Szükséges feltételek
	- 3.2.1 Hardver
	- 3.2.2 Operációs rendszer
	- 3.2.3 Szoftver
- 3.3 Szállítási terjedelem
- 3.4 Külön rendelhető tartozékok
- 3.5 Rendszerteszter
	- 3.5.1 Diagnosztikai csatlakozópanel
	- 3.5.2 Bekötési panel
	- 3.5.3 Az A és a B LED funkciói
	- 3.5.4 Adapterbetét (IBOX 01)
- 3.6 Bluetooth
	- 3.6.1 Bluetooth USB adapter
	- 3.6.2 Információ a Bluetooth szimbólumokról
- 3.7 Működés
	- 3.7.1 Bekötési séma
	- 3.7.2 Információk az On-Board-Diagnosztikáról
	- 3.7.3 Firmware frissítés
- 3.8 Információk a hibákról
	- 3.8.1 A diagnosztikai hardver nem található
	- 3.8.2 Nincs kommunikáció a vezérlőegységgel
	- 3.8.3 A Bluetooth meghajtó inicializálása

#### **4. Első beüzemelés**

- 4.1 OBD diagnosztika szoftver installálás
- 4.2 Összekötés
- 4.3 Modul konfigurálás (DDC)
- 4.4 A tartóelem felszerelése

#### **5. Karbantartás**

- 5.1 Tisztítás
- 5.2 Karbantartás
- 5.3 Fogyó és kopó alkatrészek

#### **6. Műszaki adatok**

- 6.1 Általános adatok
- 6.2 Interfész protokollok
- 6.3 Tápegység
- 6.4 Bluetooth Class 1

## **1. Használt szimbólumok**

## **1.1 Dokumentáció**

A piktogramok, melyek a Veszély, Figyelmeztetés és Óvatosság kulcsszavakkal összefüggésben kerülnek használatra figyelmeztetések és mindig közvetlen és potenciális veszélyt jelölnek a felhasználóra nézve.

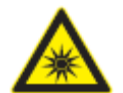

#### **Veszély!**

Közvetlen veszély mely súlyos személyi sérülést vagy halált okozhat.

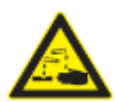

#### **Figyelmeztetés!**

Potenciálisan veszélyes helyzet mely súlyos személyi sérülést vagy halált okozhat.

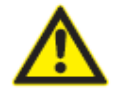

**Óvatosan!** 

Potenciálisan veszélyes helyzet mely személyi sérülést vagy anyagi kárt okozhat.

**Fontos** – figyelmeztetés potenciálisan veszélyes helyzetre, melyben a készülék, a vizsgált anyag vagy más, közelben levő tárgy károsodhat.

Ezeken a figyelmeztetéseken túl a következő szimbólumok szintén használatosak:

 $\tilde{\mathbb{1}}$  Info – felhasználási utasítások és egyéb hasznos információk.

- $\triangleright$  Egylépéses eljárás instrukciók olyan eljárásra, mely egy lépésben végrehajtható.
- $\Rightarrow$  Köztes eredmény az eljárás során egy köztes eredmény kerül kijelzésre.
- **→** Végeredmény az eljárás végén a végeredmény kerül kijelzésre.

## **1.2 KTS 515**

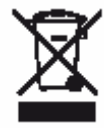

#### **Megsemmisítés**

Hulladéknak szánt elektromos és elektronikai készülékeket, beleértve a kábeleket és kiegészítőiket vagy akkumulátorokat a háztartási szeméttől elkülönítve kell megsemmisíteni.

#### **2. Felhasználói utasítások**

#### **2.1 Fontos megjegyzések**

Fontos megjegyzések a szerzői joggal, felelősséggel és garanciával kapcsolatban, a felhasználói csoportról és a szerződő fél kötelességeiről szóló szerződésről rendelkezésre állnak egy különálló dokumentációban, címe "Fontos feljegyzések és biztonsági utasítások a Bosch diagnosztikai készülékekkel kapcsolatban". Ezeket alaposan át kell olvasni a KTS 515 használata, összekötése és működtetése előtt és be kell tartani a bennük foglaltakat.

## **2.2 Biztonsági utasítások**

Minden biztonsági előírás egy különálló, a Bosch diagnosztikai készülékekkel kapcsolatos "Fontos feljegyzések és biztonsági előírások" c. útmutatásban találhatóak. Ezt olvassuk el figyelmesen, mielőtt elkezdjük használni a KTS 515-et és ügyeljünk pontos betartására.

#### **2.3 Megsemmisítés**

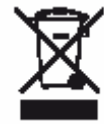

#### **A KTS 515 a 2002/96/EG Európai előírások hatálya alá esik (WEEE).**

Régi elektromos és elektronikai készülékeket, beleértve a kábeleket és kiegészítőiket vagy akkumulátorokat a háztartási szeméttől elkülönítve kell megsemmisíteni.

- Kérjük használja a lakhelyéhez közel eső, erre a célra szolgáló begyűjtő rendszereket.
- A régi készülékek megfelelő megsemmisítése kiküszöböli a környezetben okozott károkat és a személyi sérüléseket.

#### **2.4 Elektromágneses kompatibilitás (EMC)**

Ez a termék Class A besorolású az EN 55 022 norma szerint.

 $\prod_{\mathsf{A}}$  készülék rádió interferenciát okozhat otthonunkban; ilyen esetben a felhasználót kérjük, tegye meg a megfelelő intézkedéseket.

#### **2.5 Bluetooth korlátozások**

A következő országokban vannak érvényben korlátozások (pl. a Bluetooth modulok csak zárt térben használhatóak) a Bluetooth Class 1 modulok használatára: Egyiptom, Franciaország, Jordánia, Pakisztán, Peru, Szaud-Arábia, Sri Lanka, Thaiföld és Törökország.

A következő országokban **nem** használhatóak Bluetooth modulok (2006 márciusi állapot): Algéria, Etiópia, Bolívia, Burma, Grúzia, Guatemala, Kambodzsa, Katar, Észak-Korea, Szenegál, Dél-Afrika, Szíria, Egyesült Arab Emirátusok, Nyugat-Szahara.

#### **2.6 Fontos információk a Bluetooth-ról**

A Bluetooth zsinór nélküli összeköttetés a nem foglalt 2.4 Ghz-ISM hullámsávon (ISM: ipari, tudományos,orvosi). Ez a frekvencia tartomány nem esik semmilyen kormányzati rendelkezés alá és a legtöbb országban engedély nélkül használható (kivételek az 2.5. pontban). Ez sokfajta felhasználást és ezen a sávon működő készüléket eredményez azonban. Ez az ilyen készülékek közötti frekvencia-interferenciához vezethet.

A környezeti feltételektől függően zavar keletkezhet a Bluetooth összeköttetésben, pl. WLAN kapcsolatban (WLAN: zsinór nélküli helyi hálózatok), rádiótelefonoknál, rádióvezérelt hőmérőknél, rádióvezérelt garázsnyitóknál, rádióvezérelt világítás-kapcsolóknál és riasztórendszereknél.

 $\textcolor{black}{\check{\Pi}}$  WLAN hálózatban a Bluetooth sávszélesség-vesztést eredményezhet. A Bluetooth készülékek antennái és a WLAN készülékek legalább 30 cm-es távolságban kell, hogy legyenek. Ne csatlakoztassuk a Bluetooth USB-adaptert és a WLAN adaptert a PC/laptop egymás melletti USB aljzataiba. Használjunk USB hosszabbító kábelt (külön rendelhető tartozék) a Bluetooth USB-adapter és a WLAN adapter megfelelő elkülönítéséhez.

 Általában, a szívritmus-szabályzóval vagy egyéb életfontosságú elektromos készülékkel élő embereknél különös óvatossággal kell eljárnunk a zsinór nélküli technológia felhasználásakor, mivel az károsíthatja ezen készülékek működését.

Jegyezzük meg a következőket az összeköttetés lehető legjobbá tétele érdekében:

- A Bluetooth zsinór nélküli jel mindig a legrövidebb utat keresi. Használjuk a Bluetooth USB adapterrel működő PC/laptopot úgy, hogy a lehető legkevesebb akadály (pl. acélajtók, betonfalak) legyen, ami zavarhatja a KTS 515-ből érkező rádiójelet.
- Ha a számítógép Bosch műszerkocsin van (pl. FSA 740, BEA 850) a Bluetooth USB adaptert a kocsin kívülre helyezzük USB hosszabbító segítségével. Használjuk az 1 684 465 564 (1 m) vagy az 1 684 465 565 (3 m) hosszabbító kábelt.
- Ha probléma adódik a Bluetooth összeköttetéssel, aktiválhatjuk az USB összeköttetést és használhatjuk azt a Bluetooth összeköttetés helyett.
- **Nem lehetséges** egy további, PC/laptopba integrált vagy ahhoz csatlakoztatott Bluetooth készülék használata, mert azáltal megzavarásra kerülhet az adatkommunikáció a vezérlőegység és a KTS modul között.

#### **3. A készülék leírása**

#### **3.1 Felhasználás**

A KTS 515 egy fedélzeti (On-Board) diagnosztikai modul (a továbbiakban OBD). Az On-Board diagnosztikai szoftver segítségével a KTS 515 a következő utasítások végrehajtására szolgálhat:

- **Fedélzeti diagnosztika** pl. a következők szerint:
	- A hibatároló kiolvasása
	- A hibatároló törlése
	- Mért értékek megjelenítése
	- Az állítóelemek aktiválása
	- Lambda értékek kiolvasása

 $\hat{\mathbb{I}}$  Ha az ESA szoftverben kívánjuk a KTS 515-öt használni, ahhoz a készüléket konfigurálnunk kell. Az OBD szoftver része az ESA (német) szoftvernek, tehát külön nem kell azt installálnunk.

## **3.2 Szükséges feltételek**

#### **3.2.1 Hardver**

PC/laptop legalább egy USB csatlakozó-aljzattal.

## **3.2.2 Operációs rendszer**

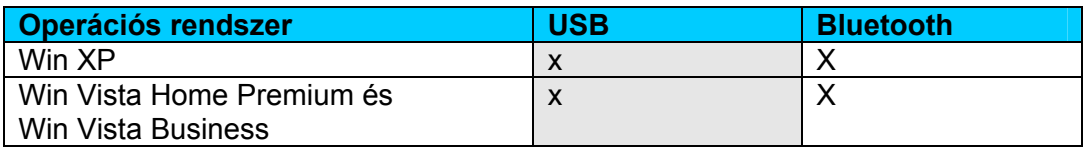

## **3.2.3 Szoftver**

Az OBD szoftvert a PC/laptopra kell installálnunk.

## **3.3 Szállítási terjedelem**

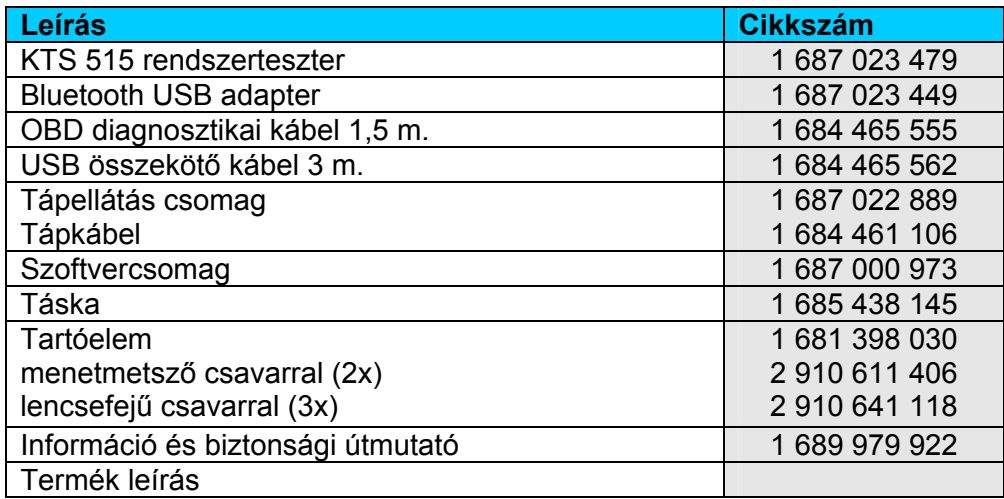

## **3.4 Külön rendelhető tartozékok**

A külön rendelhető tartozékok listája a nagykereskedőktől szerezhető be.

## **3.5 Rendszerteszter**

## **3.5.1 Diagnosztikai csatlakozópanel**

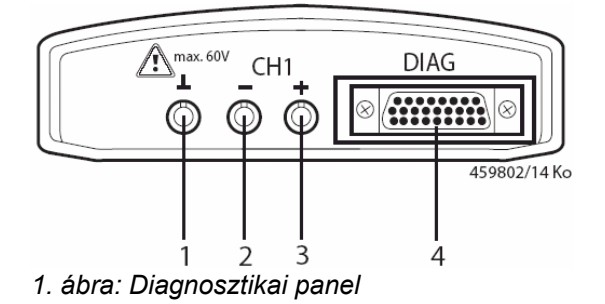

- *1 funkció nélkül*
- *2 funkció nélkül*
- *3 funkció nélkül*
- *4 OBD diagnosztikai kábel (DIAG)*

## **3.5.2 Bekötési panel**

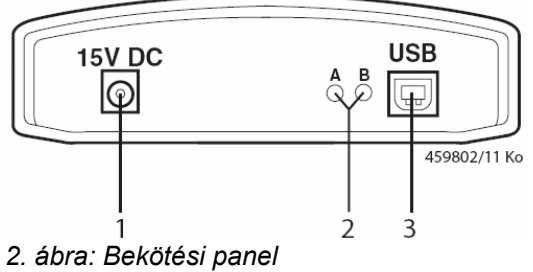

*1 – Tápcsatlakozó bekötési pont 2 – LED A és LED B (lásd 3.5.3 fejezet) 3 – USB csatlakozó* 

## **3.5.3 Az A és a B LED funkciói**

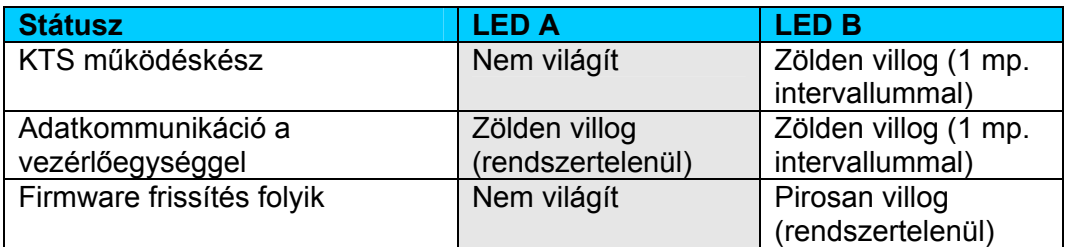

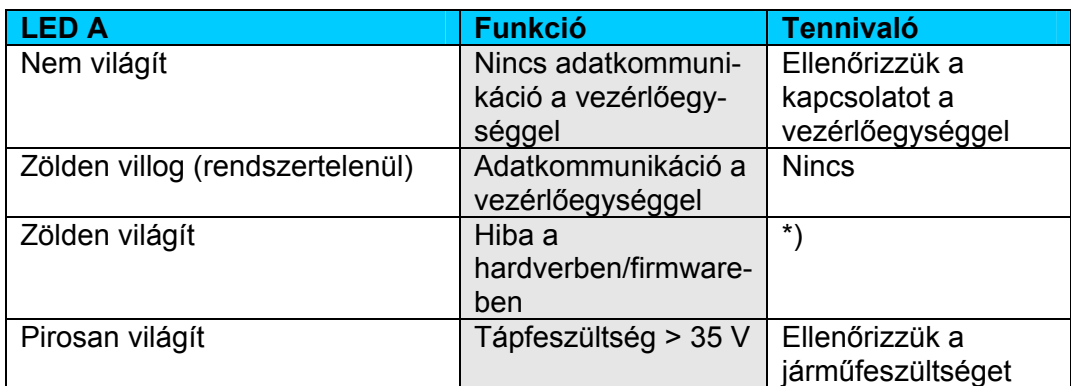

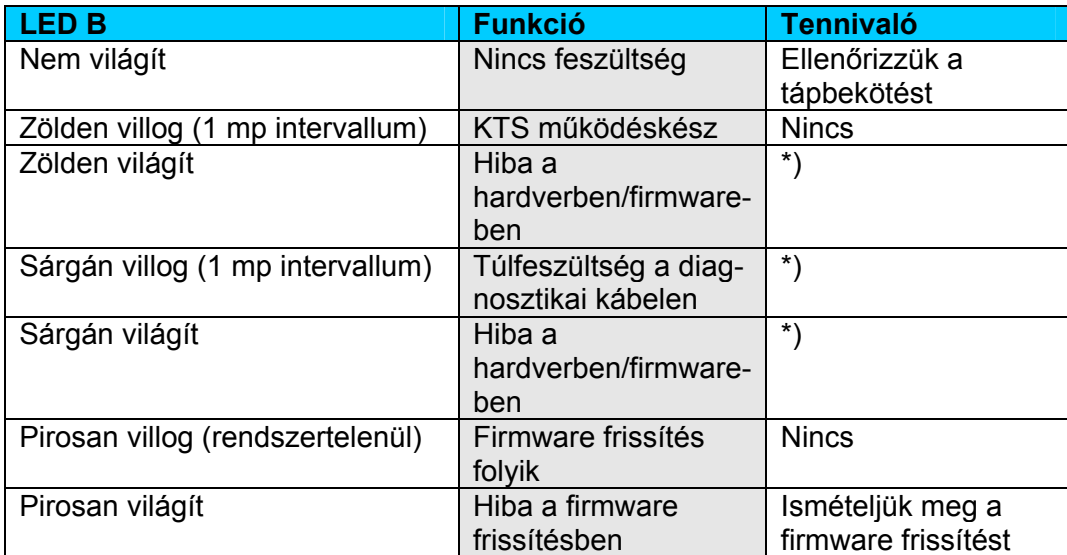

*\*) Húzzuk ki az USB csatlakozót és a tápkábelt és csatlakoztassuk őket újra. Ha a hiba továbbra is fennáll, forduljunk a Bosch vevőszolgálathoz* 

## **3.5.4 Adapterbetét (IBOX 01**)

Az adapterbetét (3. ábra, 4.) tartalmazza az összes ismert járműdiagnosztikai interfésszel létrehozható kommunikációs lehetőséget. A jövőben bevezetendő diagnosztikai protokollokhoz történő rugalmas adaptáció érdekében az adapterbetét gyorsan cserélhető, szerszám használata nélkül.

 $\operatorname*{fl}$  A KTS modulok csak behelyezett adapterbetéttel működnek.

## **3.6 Bluetooth**

## **3.6.1 Bluetooth USB adapter**

A Bluetooth USB adapter, mely a szállítási terjedelem része, zsinór nélküli kapcsolatot tesz lehetővé a KTS 515-tel. A PC/laptopba kerül csatlakoztatásra és a pirosan égő LED kijelzővel jelzi, ha készen áll a működésre.

**Nem lehetséges** egy további, PC/laptopba integrált vagy ahhoz csatlakoztatott Bluetooth készülék használata, mert azáltal megzavarásra kerülhet az adatkommunikáció a vezérlőegység és a KTS modul között.

 Ne tegyük ki a Bluetooth USB adaptert és ne használjuk azt fogantyúként. Ez kárt okozhat a laptopban és a Bluetooth USB adapterben.

## **3.6.2 Információ a Bluetooth szimbólumokról**

A Bluetooth manager szimbólum (az eszközsorban) aktív OBD funkciónál:

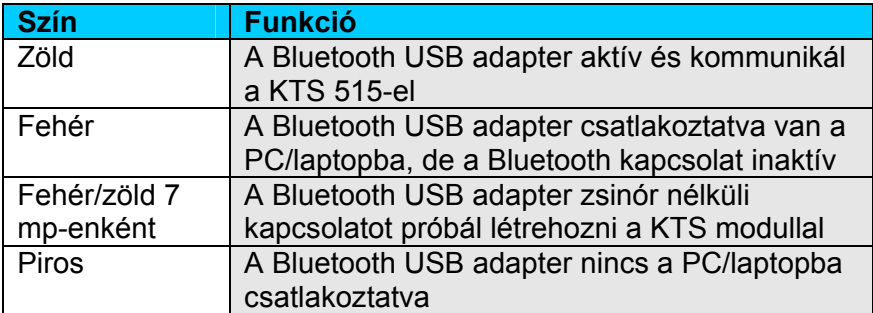

A Bosch Bluetooth Eszköz szimbólum (az eszközsorban) aktív OBD funkciónál:

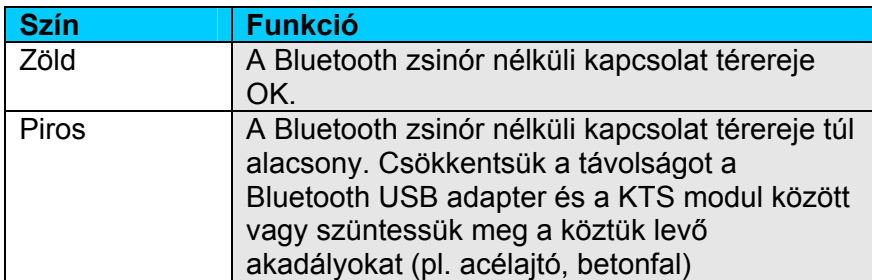

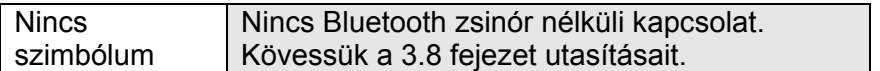

 $\widecheck{\mathrm{1\hspace{-1.2mm}I}}$  A KTS 515-el fennálló Bluetooth kapcsolat megszakítása akusztikus jelzőhangot kelthet a PC/laptopban (lásd Online help DDC). Ha hiba történik, az USB kapcsolatot aktiválhatjuk és használhatjuk a Bluetooth kapcsolat helyett.

## **3.7 Működés**

A KTS 515-öt rádiókapcsolattal (Bluetooth) vagy USB csatlakozó segítségével tudjuk a PC/laptophoz csatlakoztatni. A rádiókapcsolathoz a Bluetooth USB adaptert a PC/laptopba kell csatlakoztatnunk.

 $\hat{\mathbb{1}}$  A KTS 515 és a PC/laptop közti rádiókapcsolatot csak a szállítási terjedelemben levő Bluetooth USB adapterrel hozhatjuk létre.

## **3.7.1 Bekötési séma**

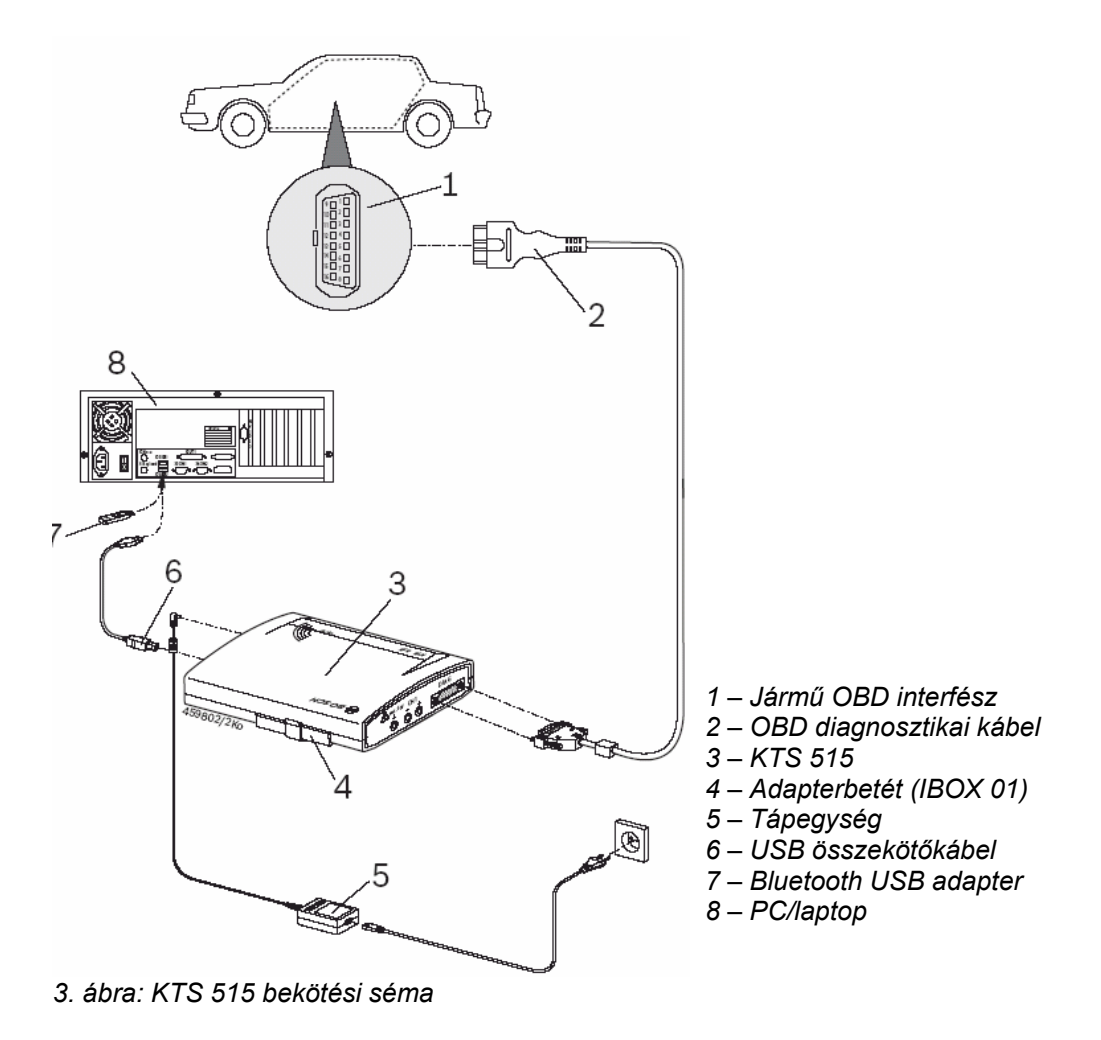

## **3.7.2 Információk az ON-Board-Diagnosztikáról**

A KTS 515 feszültség-ellátása történhet a szállított hálózati tápkábelen keresztül, vagy a jármű OBD interfészén át.

 Ha egy vizsgálati lépés a jármű motorjának beindítását kéri, az akkufeszültség annyira leeshet, hogy a járműről való feszültség-ellátás nem elegendő. Ilyen esetben szükség lehet a KTS 515 hálózati kábelének használatára.

 $\widecheck{\Pi}$  Egyes járműveken a gyújtást rajta kell hagynunk a járművön az OBD interfészen át történő feszültség-ellátáshoz.

A jármű diagnosztikai interfészére a csatlakozás lehetséges

- OBD diagnosztikai kábellel (3. ábra, 2.)
- OBD diagnosztikai kábellel és további jármű-specifikus adapterkábellel (külön rendelhető tartozék).

 Győződjünk meg arról, hogy az OBD diagnosztikai kábel megfelelően a KTS 515-re van-e kötve. A nem megfelelő kapcsolat a csatlakozó tűinek elhajlását vagy eltörését okozhatja. Csak a szállított OBD diagnosztikai kábelt használjuk.

 $\overrightarrow{1}$  Jegyzetek az OBD-vel kapcsolatban az OBD diagnosztika szoftver Online Help menüjében is olvashatóak.

#### **3.7.3 Firmware frissítés**

 A KTS 515-höz a firmware frissítés mindig az USB összekötőkábelen át kell, hogy történjen (nem Bluetooth-on).

A firmware frissítéséhez a KTS modult a tápkábelen át kell feszültséggel ellátnunk és USB összekötőkábellel kell a PC/laptophoz csatlakoztatnunk. A firmware update során az USB kapcsolatot nem szabad megszakítanunk. A firmware frissítésekhez használjuk a DDC-t (Diagnostic Device Configuration) – lásd DDC Online Help.

#### **3.8 Információk a hibákról**

 $\rm\,II$  A vezérlőegység-diagnosztika során fellépő átviteli problémák esetében lásd a 2.6, 3.5.3 és 3.6.2 pontokat.

#### **3.8.1 A diagnosztikai hardver nem található**

Ha az OBD diagnosztikai szoftver elindításánál vagy a vezérlőegységgel történő kommunikáció során nem talál a rendszer diagnosztikai hardvert (KTS modul). A következő hibaüzenet jelenik meg: **"Csatlakoztassunk diagnosztikai hardvert és arra külső** feszültségforrást" vagy "A zsinórnélküli kapcsolat a KTS modullal hibás".

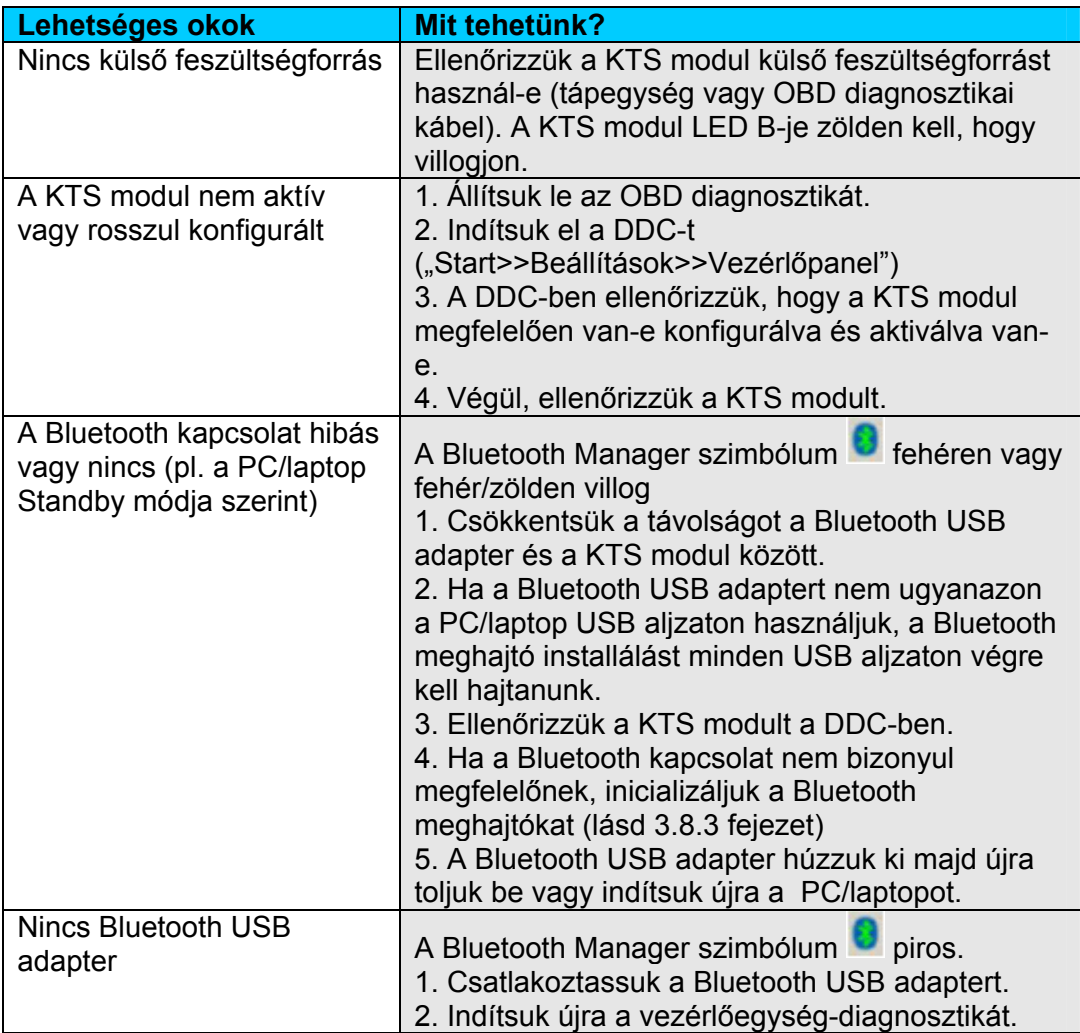

## **3.8.2 Nincs kommunikáció a vezérlőegységgel**

Az OBD diagnosztika alatt a következő hibaüzenet jelenik meg: "Nincs kommunikáció a **vezérlőegységgel. Adapterkábel csatlakoztatva?"** 

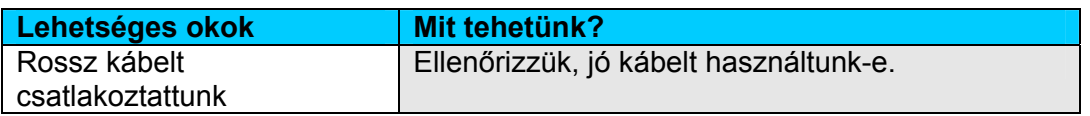

 $\hat{\mathbb{1}}$  Ha másfajta hiba jelentkezik, kérjük vegye fel a kapcsolatot közvetlenül az ESI[tronic] Hotline-al.

## **3.8.3 A Bluetooth meghajtó inicializálása**

 $\hat{\mathbb{1}}$  Ha a Bluetooth USB adaptert nem ugyanazon a PC/laptop USB aljzaton használjuk, a Bluetooth meghajtó installálást minden USB aljzaton végre kell hajtanunk.

Ha a Bluetooth kapcsolat hibás vagy nincs vagy alternatív javító lépéseink nem bizonyultak sikeresnek (lásd 3.8.1), a Bluetooth meghajtókat inicializálnunk kell.

A következők szerint járjunk el:

1. Klikkeljünk kettőt a Bluetooth Manager ikonra

 $\Rightarrow$  Megnyílik a Bluetooth beállítások menü.

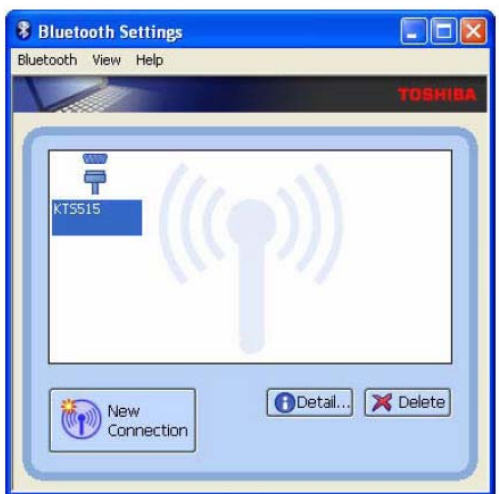

 $\hat{\mathbb{1}}$  Ha megjelenik az "Új kapcsolat Varázsló" ablaka, folytassuk a 4. ponttól.

- 2. Gondoskodjunk róla, hogy a KTS modul megjelenjen a beadott Bluetooth eszközök alatt.
- 3. Ha nincs KTS modul, válasszuk: **<Új kapcsolat>** és lépjünk ebből tovább,
- vagy 3. Ha van KTS modul: töröljük ki a KTS modult.
	- Ha a KTS modul be van kötve **in a kölden alan kölden alan kölden alan kölden alan kölden alan kölden alan kölden alan kölden alan kölden alan kölden alan kölden alan kölden alan kölden alan kölden alan kölden alan kölden** menüpontot.
	- Válasszuk: "Bluetooth >> Töröl".
	- Válasszuk: "Új kapcsolat"
	- Megnyílik az **"Új kapcsolat Varázsló"** párbeszédablak.

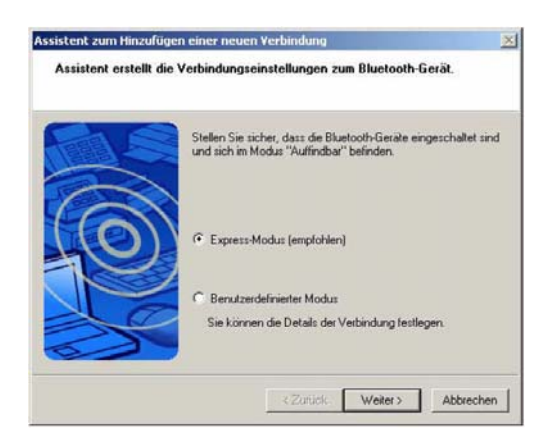

- 4. Válasszuk az **Expressz mód** opciót.
- 5. Válasszuk: **< Következő >**.
	- $\Rightarrow$  A Bluetooth eszközök keresésre és kijelzésre kerülnek.

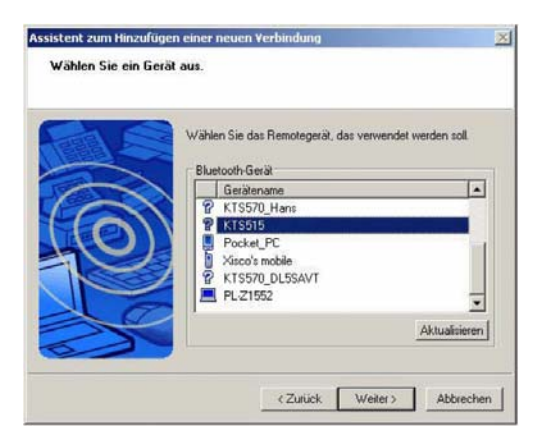

- 6. Válasszuk: **< Törlés >**.
- 7. Nyugtázzuk a kérdést: Biztosan be akarja zárni a Varázslót? < Igen >-nel.

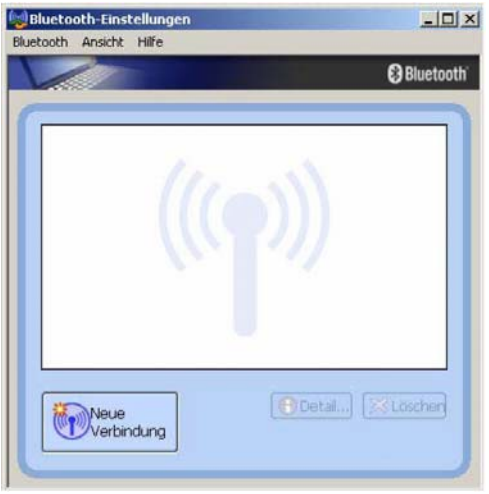

8. A **.Bluetooth beállítások**" párbeszédablakban válasszuk: **.Bluetooth >> Befeiez**".

A Bluetooth meghajtók inicializálása megtörtént.

#### **4. Első beüzemelés**

**Nem lehetséges** egy további, PC/laptopba integrált vagy ahhoz csatlakoztatott Bluetooth készülék használata, mert azáltal megzavarásra kerülhet az adatkommunikáció a vezérlőegység és a KTS modul között.

- 1. A Bluetooth USB adapter első beüzemelése előtt a PC/laptopba integrált Bluetooth hardver (pl. Widcomm Stack/Toshiba Stack) deaktiválásra kell, hogy kerüljön (lásd PC/laptop használati útmutatóját).
- 2. Ezen kívül a megfelelő Bluetooth meghajtót is el kell távolítanunk (Bluetooth meghajtó eltávolítása a **"Start >> Beállítások >> Vezérlőpanel >> Szoftver"** alatt).

**A Bluetooth meghajtó PC/laptopra telepítése során ne csatlakoztassuk a Bluetooth USB adaptert, amíg erre felszólítást nem kapunk.** (üzenet: Csatlakoztassa a Bluetooth eszközt).

Ha a Bluetooth USB adaptert túl korán csatlakoztatjuk, megnyílik a Windows hardver Varázsló. A Windows hardver Varázslót kapcsoljuk ki és a Bluetooth USB meghajtót távolítsuk el.

#### **4.1 OBD diagnosztika szoftver installálás**

 $\hat{\mathbb{1}}$  Az OBD diagnosztika szoftver része az ESA Germany szoftvernek, ebben az esetben nem kell installálni.

- 1. Helyezzük be a "SystemSoft AU-OBD CD-t a CD meghajtóba (pl. **D**:)
- 2. Klikkeliünk a **3 Start** ikonra a menüsorban a bal egérgombbal vagy nyissuk meg a **< Ctrl > + < Esc >** billentyűkkel.
- 3. A bal egérgombbal vagy a kurzorbillentyűkkel  $\uparrow$  és  $\downarrow$  jelöljük ki a "Végrehajt" menüt  $\mathbb{Z}$  Authernal és erősítsük meg  $\leftarrow$ -al.
- 4. A **Megnyitás** beviteli mezőben írjuk be a **D:\OBDSetup.exe** parancsot és erősítsük meg  $\leftarrow$ al.
- 5. Válasszuk ki a kívánt installálási nyelvet és erősítsük meg  $\leftarrow$ -al, vagy egérkattintással az **OK**-n.

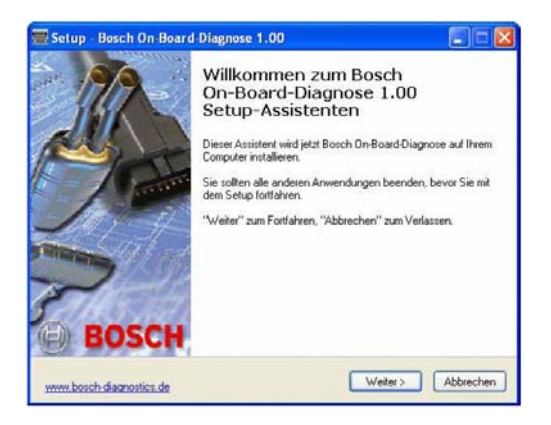

6. Zárjunk be minden nyitott alkalmazást. Lépjünk tovább  $\leftarrow$ -al vagy egérkattintással a **Folytatás**-on.

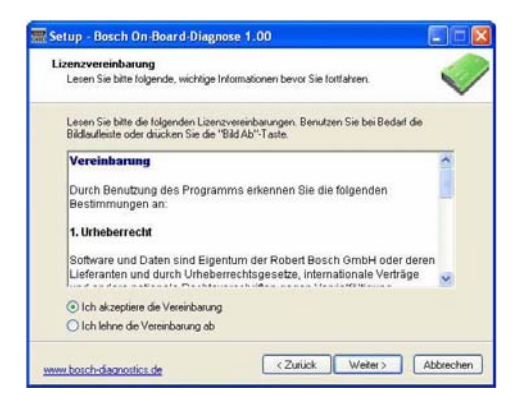

7. Fogadjuk el a liszensz-megállapodást. Lépjünk tovább ← -al vagy egérkattintással a **Folytatás**-on.

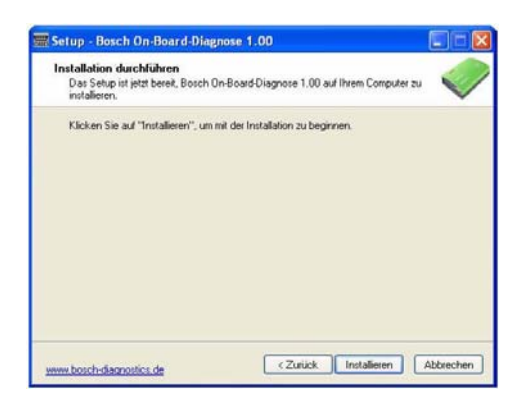

8. Az OBD diagnosztika szoftver installálásra kerül a + -al vagy egérkattintással az **Installál**-on.

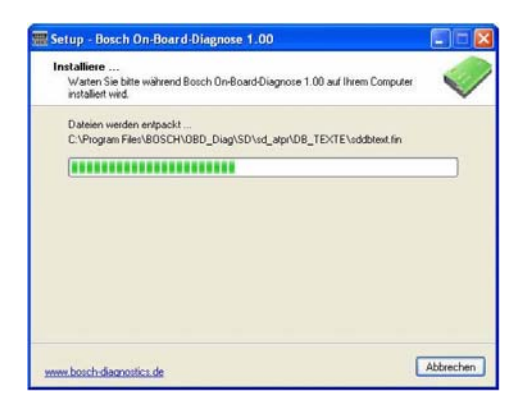

 $\Rightarrow$  Az installálási folyamat haladása kijelzésre kerül.

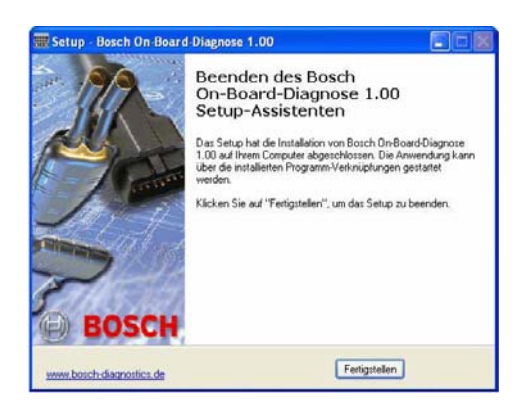

- 9. Lépjünk tovább ←-al vagy egérkattintással a **Befejezés**-en.
- Az OBD diagnosztika a PC/laptopon installálásra került.

## **4.2 Összekötés**

- 1. Kössük a KTS 515-öt a szállított tápegységre.
- 2. Kössük a KTS 515-öt a PC/laptopra az USB összekötőkábel segítségével.

 $\overline{\text{1}}$  A képernyőn néhány másodpercre megjelenik az "Új hardver" üzenet, mikor a KTS 515-öt először csatlakoztatjuk az USB összekötőkábellel. Ez jelzi, hogy a KTS 515 USB összeköttetése felismerésre került.

## **4.3 Modul konfigurálás (DDC)**

 $\hat{\mathbb{1}}$  A DDC (Diagnosztikai eszköz konfigurálása) szoftver a KTS modulok konfigurálására, aktiválására és tesztelésére szolgál.

1. Indítsuk el az OBD diagnosztikát ("Start >> Programok >> Bosch >> Bosch OBD **diagnosztika"**).

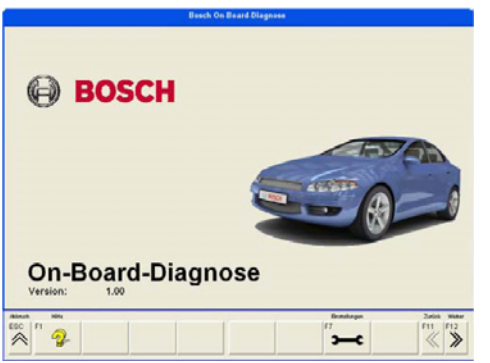

2. Nyissuk meg a "Beállítások"-at < F7 >-el.

Az **< F1 >** megnyomása megnyitja az Online Help menüt.

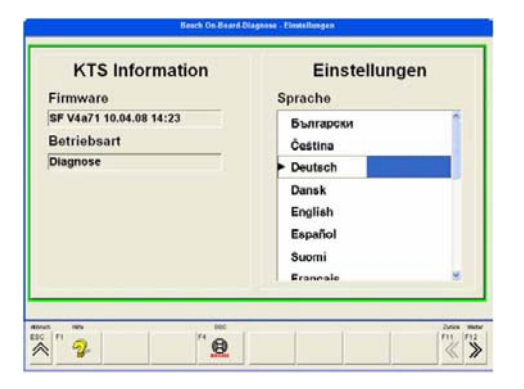

- 3. Hívjuk elő a **"DDC"**-t **< F4 >**-el és indítsuk el **< F12 >**-vel.
- $\Rightarrow$  Az OBD diagnosztika bezárul.

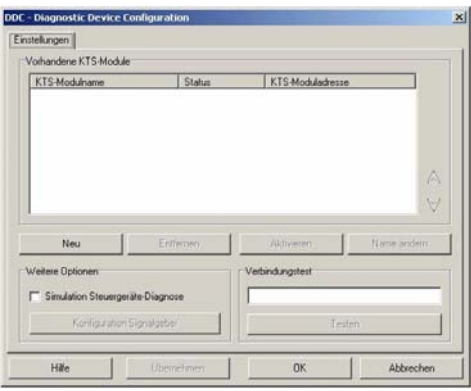

4. Adjuk hozzá a KTS 515-öt az "Új" -jal.

 $\overline{1}$  Az első beüzemelésnél folytatandó további konfigurálási eljárás részletesen az Online Help menüben kerül leírásra. A **< Segítség >** megnyomásával elérhetjük az Online Help menüt. Minden fontos, a DDC-vel kapcsolatos információ szintén itt található.

- 5. Indítsuk újra az OBD diagnosztikát, miután a KTS 515 konfigurálása a DDC-ben befejeződött.
- **→** Végezzük el az OBD diagnosztikát.

 $\widecheck{\Pi}$  Azokban a témákban, melyeknél az Online Help-ben nem találunk magyarázatot, kérjük lépjen kapcsolatba a Szerviz Hotline-al vagy a Vevőszolgálattal.

#### **4.4 A tartóelem felszerelése**

A szállítási terjedelem részeként szereplő tartóelem lehetőséget ad a KTS 515 Bosch műszerkocsira való felhelyezésére, illetve arról való levételére (csak 2006.03 utáni gyártmánynál).

1. Csavarjuk be a szállított három lencsefejű csavart a Bosch műszerkocsiba (lásd 4. ábra).

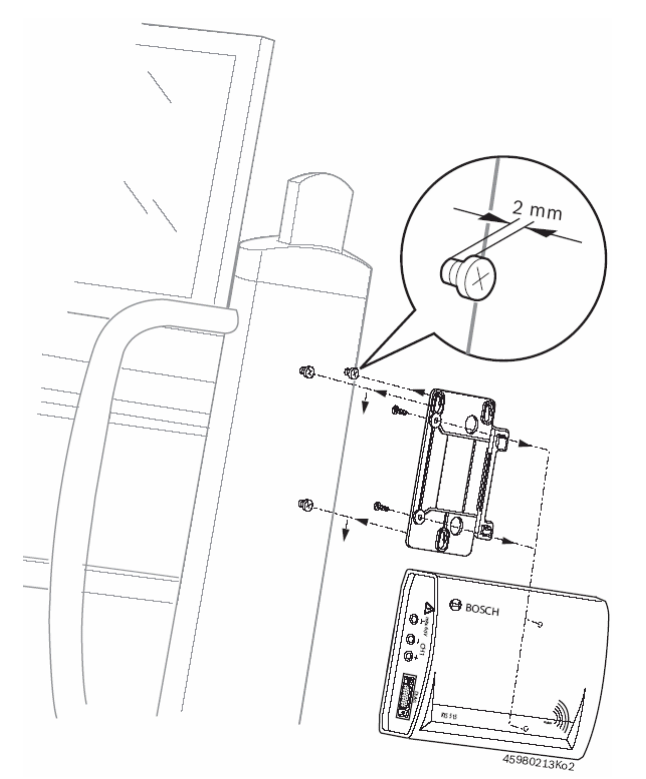

*4. ábra: A tartóelem felszerelése* 

- 2. Használjuk a szállított önmetsző csavarokat a tartóelem KTS 515-re történő erősítéséhez (a modul hátulján a szerelőfuratok szerint).
- 3. A lencsefejű csavarok csavarási mélységét a műszerkocsiba úgy válasszuk meg, hogy a KTS 515 biztosan feküdjön a felszerelési helyen.

## **5. Karbantartás**

### **5.1 Tisztítás**

A KTS modulok készülékházát csak puha kendővel és semleges tisztítószerrel tisztítsuk. Ne használjunk dörzshatású tisztítószert vagy durva szervizrongyokat.

### **5.2 Karbantartás**

A DDC-ben a **Vevőszolgálat** mező használatával különböző vizsgálatok végezhetőek. Ezen vizsgálatok egy részét csak a Vevőszolgálat végezheti el.

## **5.3 Fogyó és kopó alkatrészek**

 $\hat{\mathbb{1}}$  A lista csak a szállítási terjedelemben szereplő csere- és kopó alkatrészeket tartalmazza.

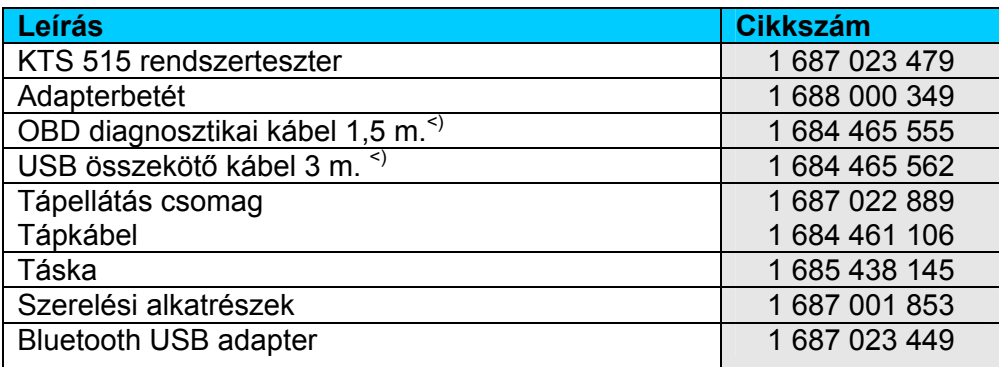

*<) Kopó alkatrész* 

## **6. Műszaki adatok**

#### **6.1 Általános adatok**

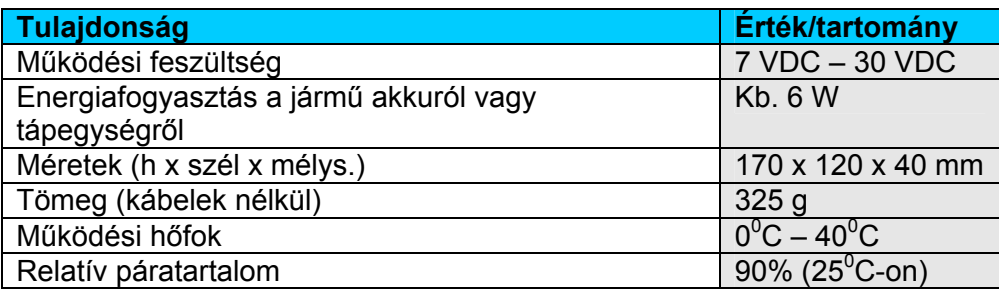

#### **6.2 Interfész protokollok**

Az ISO 15031 szerint a következő interfészek és megfelelő protokolljaik támogatottak a vezérlőegység-diagnosztika során:

• ISO/DIS 15765-4 (CAN) - Baudráta: 250 kBit/s és RR500 kBit/s)

- ISO 9141-2 Gyors
- ISO/DIS 14230-4 (Kulcsszó-Protokoll 2000) 5-Baud
- ISO/DIS 14230-4 (Kulcsszó-Protokoll 2000) Gyors
- ISO/DIS 11519-4 (SAE J1850) PWM
- ISO/DIS 11519-4 (SAE J1850) VPW

# **6.3 Tápegység**

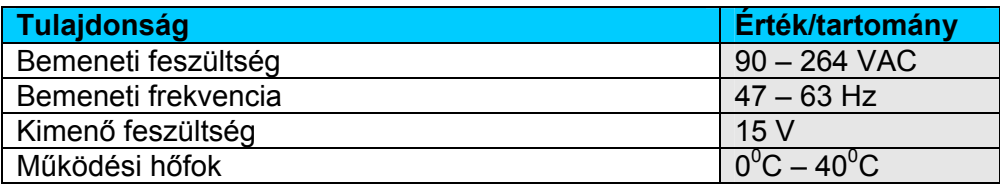

## **6.4 Bluetooth Class 1**

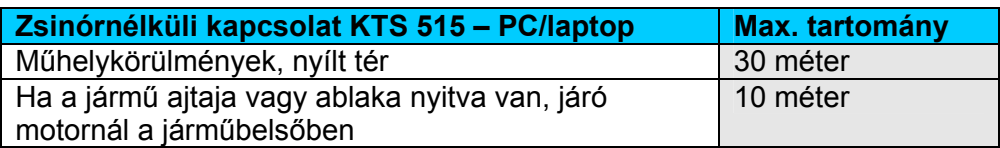